## **APA Running Head and Page Numbers in Office365**

Here are the steps, from starting with your title page:

- 1. On the center of the title page, on succeeding lines, center: (1) title of the paper; (2) your name; and (3) Mount Mercy University. Select all three lines and double space text.
- 2. Select the "Page Layout" tab. Confirm that Spacing before and after are at 0 pt. Select the "Normal" profile to create one-inch margins on all sides:

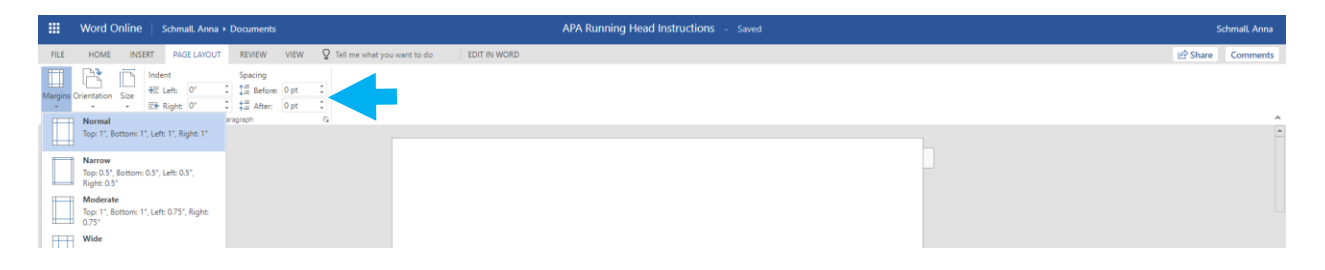

- 3. Click on the "Insert" tab and select "Header & Footer." This will open a blank header bar at the top of the page.
- 4. Select the "Options" menu on the right side of the screen and choose "Different First Page."

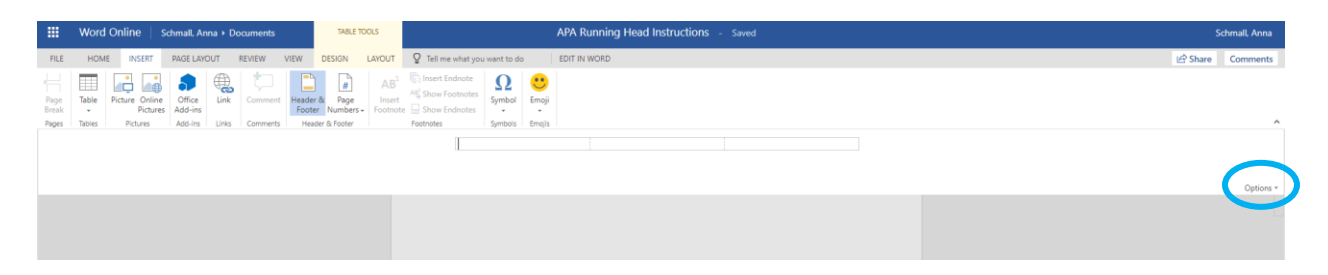

5. Next click on Page Numbers and select the option that puts the numbers in the upper right corner of each page. The display will show <#> like the following screenshot, but an actual number will appear in any copies you download or print.

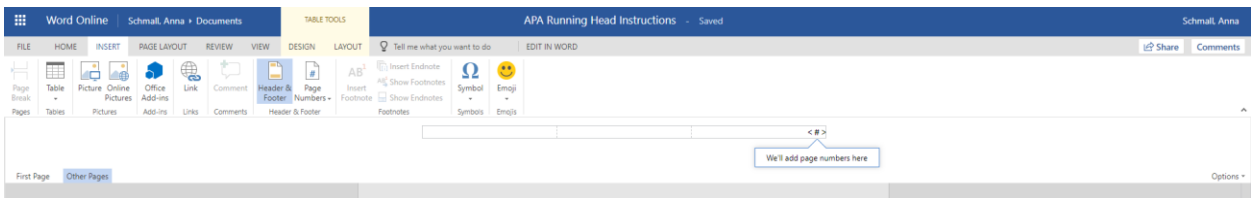

6. Click so your cursor appears in the far left box of the header. Type a shortened version of your paper title in capital letters. Check that the font matches the one used in your paper.

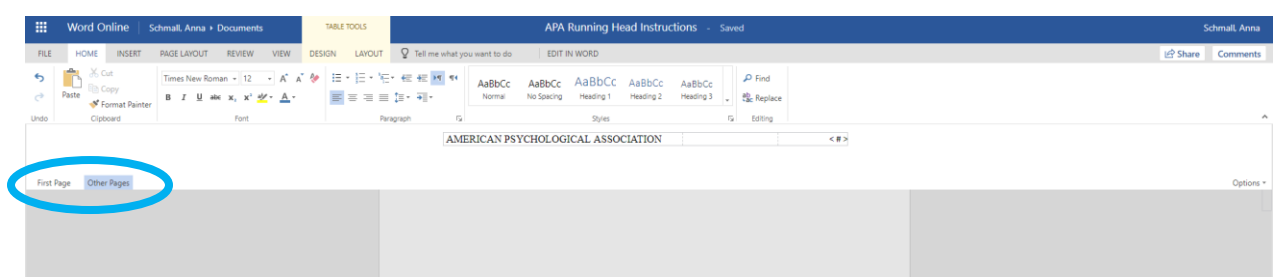

- 7. Select the option for "First Page." Your header should now look blank.
- 8. In the left header box, type "Running head" followed by a colon and your shortened paper title in capital letters. Your title may display like the one below, but the gray bars like the one

indicated below can be moved by clicking and dragging until the header is on one line.

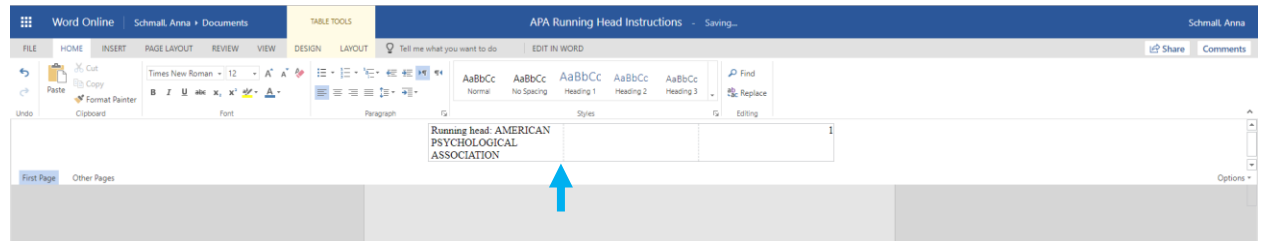

9. Place your cursor in the right box of the header and type a "1" to add a page number. Double check that the font matches your paper here as well.

You have created the cover page and running head. The running head will now appear across the entire body of the paper, including your references list.